# Contents

| Visual Studio Operating System environments                                      | 1 |
|----------------------------------------------------------------------------------|---|
| Visual Studio IDE Installation (Windows only)                                    | 1 |
| Visual Studio IDE Installation                                                   | 2 |
| Windows Security / Microsoft Defender or other anti-malware anti-virus utilities | 3 |
| Configure Visual Studio                                                          | 4 |
| Visual Studio customization                                                      | 6 |
| Text Editor – default to Word wrapping in all cases                              | 6 |
| Override the default VS option to control blocks' braces formatting behaviour.   | 7 |
| Change the C Language Standard in the project's Property Pages dialog            | 8 |
| Visual Studio can also edit HTML in Design and/or Source mode                    | 9 |

## Visual Studio Operating System environments

Visual Studio **IDE** runs only in a **Windows environment** and runs best on a mid-level machine [computer] with lots of RAM. Gamers will have no problems. Those with older or modestly spec'd machines may find Visual Studio IDE *walks* instead of runs.

The latter Windows users, and **macOS** or **Linux** users, should use **Visual Studio Code**. Although the cross-platform <u>Visual Studio Code</u> is not officially supported or used in our school, it is becoming a viable alternative to Visual Studio IDE for many who use macOS or Linux, or even Windows running on older or lower powered machines. ("machine" is geek speak for any computer.)

See these videos on installing Visual Studio Code: <u>https://www.youtube.com/results?search\_query=install+visual+studio+code+**macOS** <u>https://www.youtube.com/results?search\_query=install+visual+studio+code+**windows**</u></u>

**Students are no longer licensed for the Windows OS** to upgrade their own PCs or to run Windows as a second OS with macOS or Linux. *Complain to your student council.* 

# Visual Studio IDE Installation (Windows only)

We recommend you install **Visual Studio IDE**, Community Edition, on your Windows computer for programming in the C language. An IDE is an Integrated Development Environment which is far more than a coding editor. Visual Studio is a "fully-featured, extensible, free IDE for creating modern applications for Android, iOS, Windows, as well as web applications and cloud services." We use it in all our programming courses because it is one of the world's most highly rated and most used software development tools popular among both professionals and students. The C programming course lectures, workshops, and how-to instructions all assume the use of Visual Studio IDE.

Microsoft has notes for <u>Getting Started with Visual Studio for C and C++ Development</u> which you can explore.

### Visual Studio IDE Installation

Start your installation of Visual Studio Community or Visual Studio Code from <u>https://visualstudio.microsoft.com/</u>. *Installing* "Visual Studio for macOS" *will waste your time – despite the name, it is not the same thing as VS IDE or VS Code*.

- Select the Workload, Desktop & Mobile, "Desktop development with C++
  - Use the [TAB] key to move to a section of the dialog and the arrow keys to move within a section. Use the space-bar to select.

| Installing — Visual Studio Community 2022 — 17.1.6                                                         |                                                                                                    |  |
|----------------------------------------------------------------------------------------------------|----------------------------------------------------------------------------------------------------|--|
| Workloads Individual components Language pa                                                                | acks Installation locations                                                                                        |  |
| Web & Cloud (4)                                                                                            |                                                                                                    |  |
| ASP.NET and web development                                                                                | Azure development                                                                                                  |  |
| Build web applications using ASP.NET Core, ASP.NET,<br>HTML/JavaScript, and Containers including Docker    | Azure SDKs, tools, and projects for developing cloud apps<br>and creating resources using .NET and .NET Framework. |  |
| support.                                                                                                   | Also includes tools for containerizing your application, i                                                         |  |
| Python development                                                                                         | Node_js development                                                                                                |  |
| Editing, debugging, interactive development and source<br>control for Python.                              | Build scalable network applications using Node.js, an<br>asynchronous event-driven JavaScript runtime.             |  |
|                                                                                                    |                                                                                                    |  |
| Desktop & Mobile (5)                                                                                       |                                                                                                    |  |
| Mobile development with .NET                                                                               | INET desktop development                                                                                           |  |
| Build cross-platform applications for iOS, Android or<br>Windows using Xamarin. This includes a preview of | Build WPF, Windows Forms, and console applications<br>using C#, Visual Basic, and F# with .NET and .NET            |  |
| the .NET MAUI Workload as an optional install.                                                             | Framework.                                                                                                    |  |
| t+→→ Desktop development with C++                                                                          | Universal Windows Platform development                                                                             |  |
| Build modern C++ apps for Windows using tools of your choice, including MSVC, Clang, CMake, or MSBuild.    | Create applications for the Universal Windows Platform<br>with C#, VB, or optionally C++.                          |  |
|                                                                                                    |                                                                                                    |  |
| * Mobile development with C++                                                                              |                                                                                                    |  |
| Build cross-platform applications for iOS, Android or<br>Windows using C++.                                |                                                                                                    |  |
|                                                                                                    |                                                                                                    |  |
| Check these "Optional" compo                                                                               | nents                                                                                                    |  |
| needed for C programming                                                                                   |                                                                                                    |  |
| <ul> <li>MSVC v### [the most cull</li> </ul>                                                               | urrent                                                                                                    |  |
| version of build tools] fo                                                                                 | or your                                                                                                    |  |
| processor                                                                                                  |                                                                                                    |  |
| o Windows 10 SDK [the m                                                                                    | lost current                                                                                                    |  |
| version]                                                                                                   |                                                                                                    |  |
| <ul> <li>Just-In-Time debugger</li> </ul>                                                                  |                                                                                                    |  |
|                                                                                                    |                                                                                                    |  |
| <ul> <li>C++ profiling tools</li> </ul>                                                                    |                                                                                                    |  |

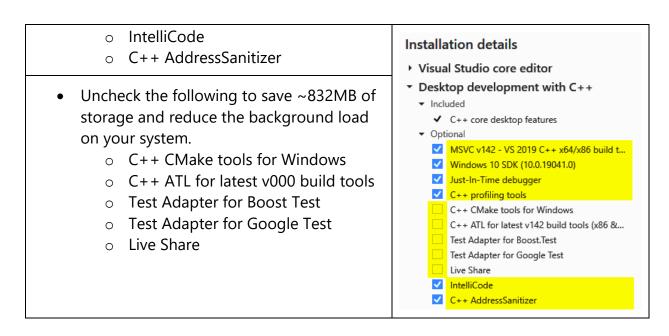

If the above was missed on the initial install,

run "Visual Studio Installer" > Modify to change Visual Studio components.

| Vis     | ual Studio Installer                                                                        |                |
|---------|---------------------------------------------------------------------------------------------|----------------|
| Install | ed Available                                                                                |                |
| ×       | Visual Studio Community 2019                                                                | <u>M</u> odify |
|         | 16.11.2                                                                                     | <u>L</u> aunch |
|         | Powerful IDE, free for students, open-source contributors, and individuals<br>Release notes | More 🔻         |

Windows Security / Microsoft Defender or other anti-malware anti-virus utilities

Security utilities sometimes prevent new executable files, like you create from C programming, from running on your system. Add an Exclusion for the Visual Studio projects folder.

# Configure Visual Studio

#### continue without code $\rightarrow$

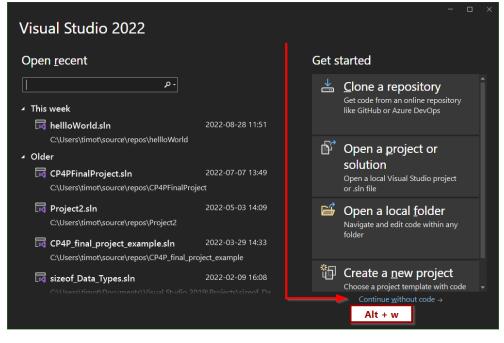

#### use VS menu: <u>T</u>ools > <u>O</u>ptions

[ Alt + T O ]

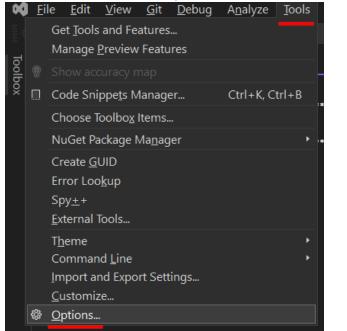

> Projects and Solutions > Locations

[left arrow to collapse Environment, down to Projects and Solutions, right to expand] Copy the Projects location [TAB to Project Location and copy the path Ctrl + AC]

| Options                                    |   |                                    |
|--------------------------------------------|---|------------------------------------|
| Search Options (Ctrl+E)                    | م | Project location:                  |
| ▶ Environment                              | ^ | C:\Users\timot\source\repos        |
| <ul> <li>Projects and Solutions</li> </ul> |   | User project template location:    |
| General                                    |   | C:\Users\timot\Documents\Visual    |
| Build And Run                              |   | Line a line a translate in actions |
| Locations                                  |   | User item template location:       |
| Performance                                |   | C:\Users\timot\Documents\Visual    |
| SDK-Style Projects                         |   |                                    |
| VB Defaults                                |   |                                    |
| VC++ Project Settings                      |   |                                    |
| Source Control                             |   |                                    |

Add an <u>exclusion to your PC's security app</u> for the Project location:

- Search the start menu for Windows Security
- Select Virus & threat protection
- Select Manage settings
- Under Exclusions, select Add or remove exclusions
- Add your Visual Studio Project location

| Win        | dows Security                                                                             |
|------------|-------------------------------------------------------------------------------------------|
| ←          | Exclusions                                                                                |
| ŵ          | Add or remove items that you want to exclude from<br>Microsoft Defender anti-Virus scans. |
| 0          |                                                                                           |
| ද<br>ආ     | + Add an exclusion $\triangleright$                                                       |
|            | C:\Users\timot\Documents\Visual Studio<br>2019\Projects<br>Folder                         |
| \$\$<br>\$ | Remove                                                                                    |

## Visual Studio customization

Start Visual Studio and Customize the editor.

A simple way to make it easy for others to see your code is to zoom in. Use Ctrl with the mouse wheel (up to zoom in, down to zoom out). There is also a zoom control in the bottom-left of the code editor.

### Alt + T for the Tools menu. O for Options

Use TAB key to move between sections of the following dialogues. Use Up/Down arrows to move within a section of the dialogue. Use the spacebar to select items.

Text Editor – default to Word wrapping in all cases.

```
Text Editor > All Languages > General
```

| Options                                                                          |                                                                                                    |
|----------------------------------------------------------------------------------|----------------------------------------------------------------------------------------------------|
| wrap ×<br>Text Editor<br>All Languages<br>General                                | Statement completion<br>Auto list <u>m</u> embers<br><u>H</u> ide advanced members<br>Parameter information |
| <ul> <li>C#</li> <li>Code Style</li> <li>Formatting</li> <li>Wrapping</li> </ul> | Settings<br>Enable virtual space<br>Word wrap                                                               |

We use the following style for blocks of code where each brace is on its own line:

```
#include <stdio.h> // Input/Output
int main(void)
{
    printf("Hello, World!\n");
}
```

instead of the traditional K&R style

```
#include <stdio.h> // Input/Output
int main(void) {
    printf("Hello, World!\n");
}
```

### Override the default VS option to control blocks' braces formatting behaviour.

**Text Editor** > **C/C++** > **Code Style** > **Formatting** > **Wrapping** ... options for blocks > Always apply New Lines Setting for blocks

| Options                                                                               | ? >                                                                                                    |
|---------------------------------------------------------------------------------------|----------------------------------------------------------------------------------------------------|
| wrap<br>Text Editor     All Languages<br>General     C#     Code Style     Formatting | <ul> <li>Wrapping options for blocks</li> <li>Don't wrap one-line code blocks</li> <li>Don't wrap code blocks where opening and closing braces are on the next</li> <li>Always apply New Lines settings for blocks</li> <li>Code blocks are always formatted based on the settings on the "C/C++ New</li> </ul> |
| Wrapping<br>C/C++<br>Formatting<br>Wrapping                                           | <pre> void Function(int a, int b)  {     if (a &lt; b)     </pre>                                                                                                    |

### Text Editor > C/C++ > Code Style > Formatting > New Lines ...

Position of open braces for functions > Move to a new line

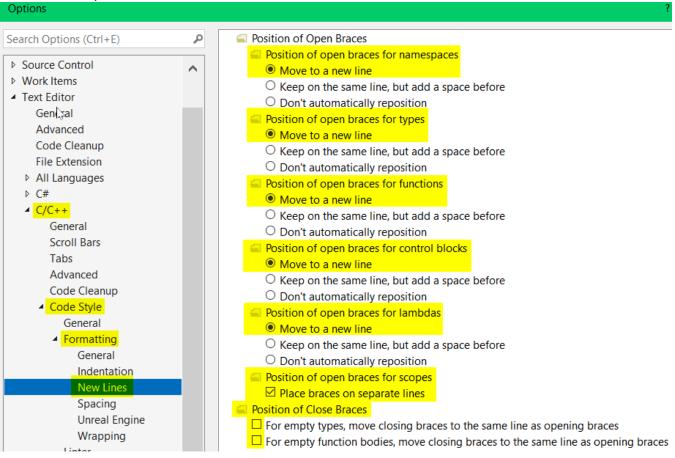

## Change the C Language Standard in the project's Property Pages dialog. Select the project name in the Solution Explorer

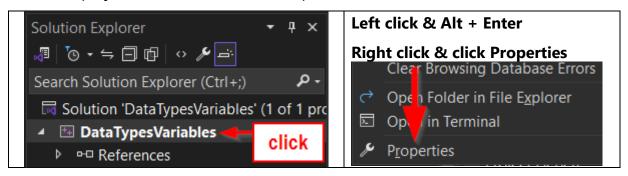

### **Configuration Properties > General > C Language Standard**

- <u>Default (Legacy MSVC)</u> is the most generic and will do for IPC144. "The default C compiler (that is, the compiler when /std:c11 or /std:c17 isn't specified) implements ANSI C89, but includes several Microsoft extensions, some of which are part of ISO C99."
- More sophisticated, but less portable, programming will need a more current standard.

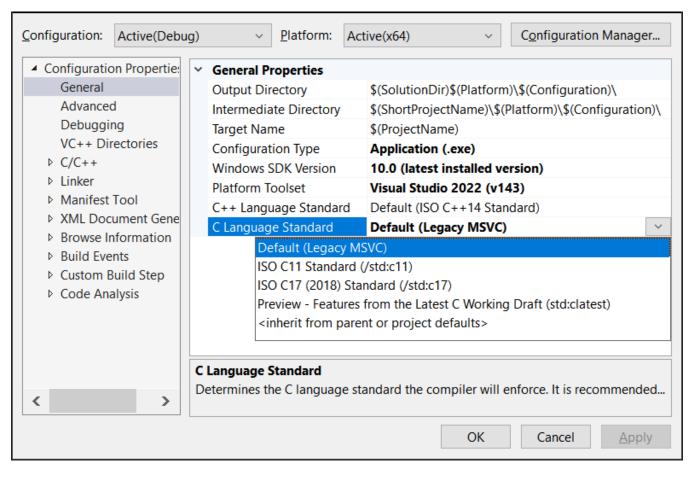

## Visual Studio can also edit HTML in Design and/or Source mode.

Use Solution Explorer to open a Folder View to .html files.

R-click on any .html file and select Open With...

select HTML (Web Forms) Editor, click Set as Default.

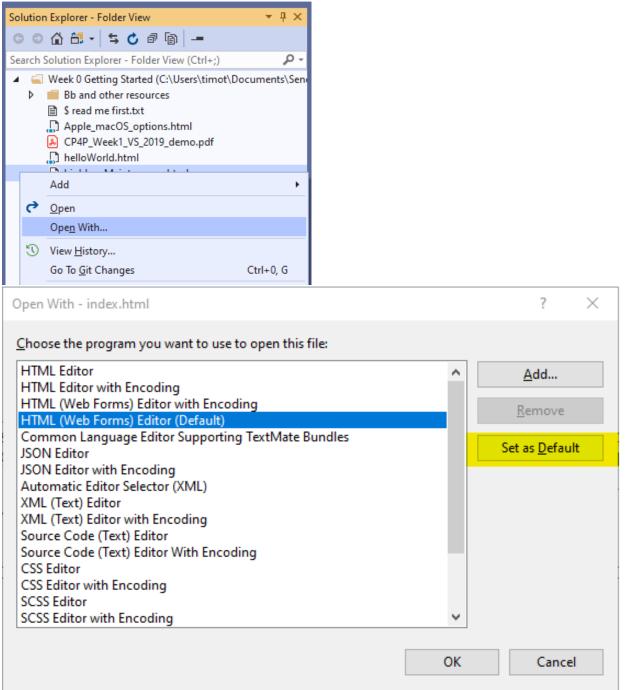